#### **Schraubklemmen**

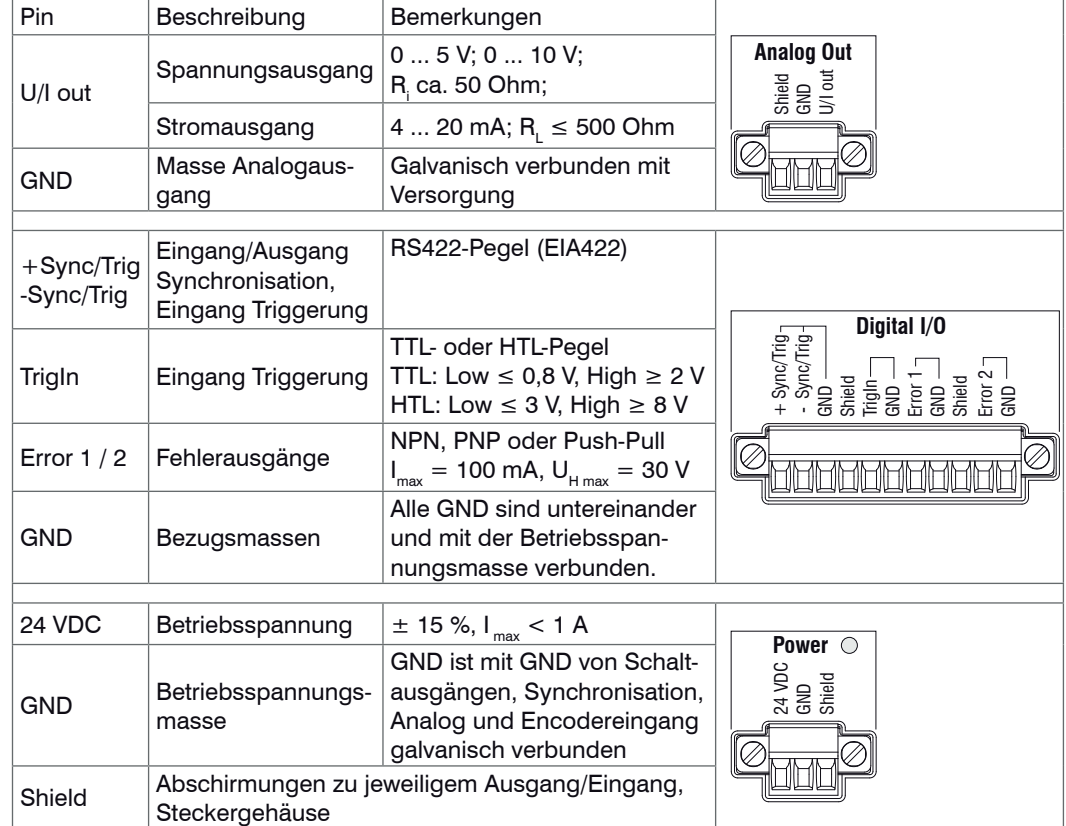

Die steckbaren Schraubklemmen sind für einen Leiterquerschnitt von 0.14 mm<sup>2</sup> bis 1.5 mm<sup>2</sup> ausgelegt. Die Schraubklemmen sind mit zwei Schrauben am Controller montiert und können für die Verdrahtung oder einen schnellen Controllerwechsel abgenommen werden.

#### **Leuchtdioden**

Vermeiden Sie grundsätzlich jegliche Verschmutzung der Steckertechnik, mechanische Belastung, starke Krümmungen des Kabels. Minimaler Biegeradius: 30 mm festverlegt, 40 mm dauerflexibel

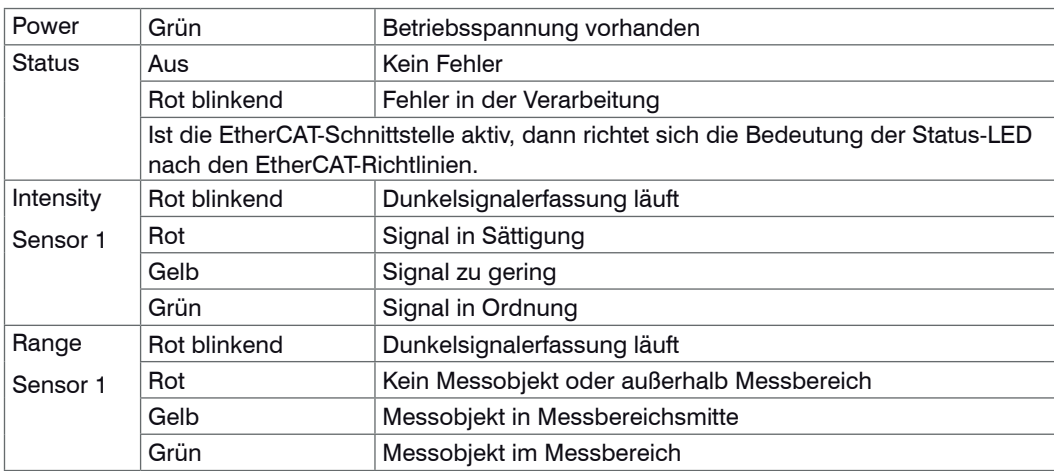

Bei einem Synchronisationsfehler blinken die LED's Intensity und Range mit ihrer aktuellen Farbe.

An der 15-poligen HD-Sub-Buchse können zwei Encoder gleichzeitig angeschlossen und über 5 V versorgt werden.

## **Montage**

Der Controller IFC2421 kann auf eine ebene Unterlage gestellt oder mit einer Tragschiene (Hutschiene TS35) nach DIN EN 60715 (DIN-Rail) z. B. in einem Schaltschrank befestigt werden.

- Zum Lösen ist der Controller nach oben zu schieben und nach vorn abzuziehen.
- i Bringen Sie den Controller so an, dass die Anschlüsse, Bedien- und Anzeigeelemente nicht verdeckt werden.

### **Maßzeichnung IFC2421**

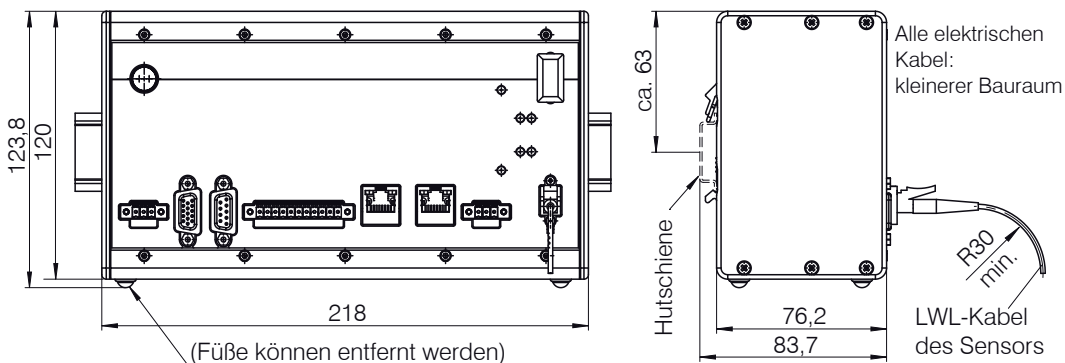

### **Sensorkabel, Lichtwellenleiter**

Kürzen oder verlängern Sie nicht die Lichtwellenleiter. Ein beschädigtes Sensorkabel kann nicht repariert sondern nur ausgetauscht werden.

#### **Befestigung Sensor, Montageadapter**

 $im \mu$ 

 $\Rightarrow$ 

- IP 40 IP 64 (Sensor)
- **Betriebstemperatur**
- Controller:  $5 \dots +50$  °C Sensor: 5 ... +70 °C - Lagertemperatur:  $-20 ... +70 °C$
- Weitere Informationen zum System können Sie in der Betriebsanleitung nachlesen. Diese finden Sie Online unter: www.micro-epsilon.de/download/manuals/man--confocalDT-2421-2422--de.pdf oder auf der mitgelieferten CD. WANN DELTRET AUFORMATION AND THE CONTRIBUTION OF THE CONTRIBUTION OF THE CONTRIBUTION OF THE CONTRIBUTION OF THE CONTRIBUTION OF THE CONTRIBUTION OF THE CONTRIBUTION OF THE CONTRIBUTION OF T

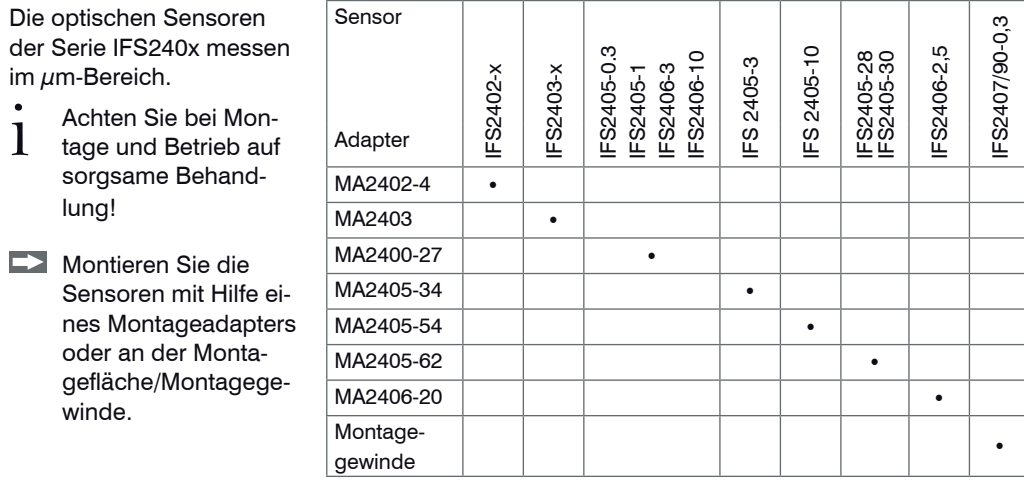

## **Ethernet, EtherCAT**

Potentialgetrennte Standardbuchsen RJ 45 zur Verbindung des Controllers IFC2421 mit einem Ethernet-Netzwerk (PC) oder mit dem Bussystem EtherCAT (In/Out).

Über die Ethernet-Schnittstelle wird der Controller mit einem PC oder allgemein mit einem Netzwerk verbunden. Mit einem Webbrowser können die internen Webseiten im Controller abgerufen und so der Controller bedient werden.

## **Encodereingänge**

Jeder Encoder liefert die Signale A, B und N (Nullimpuls, Referenz, Index). Die maximale Pulsfrequenz beträgt 1 MHz. Pegelwerte für A, B, N: RS422-Pegel; Bezugswert: GND

Encoderversorgung 5 V: jeweils 5 V, max. 300 mA

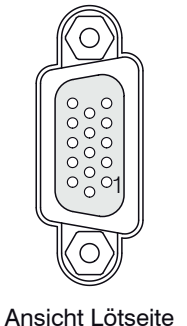

Kabelstecker

1

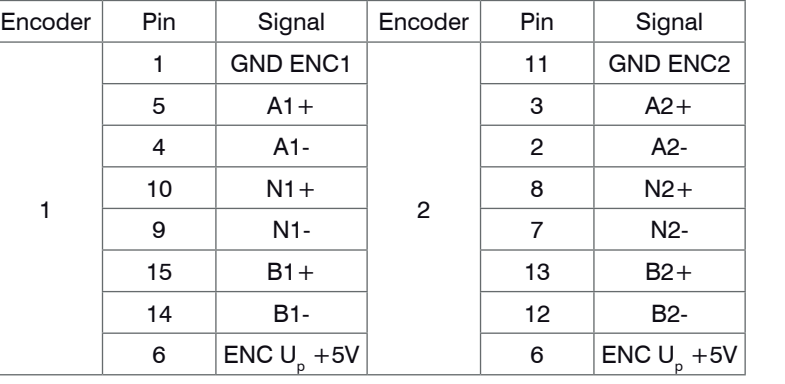

Schließen Sie die Kabelschirme am Steckergehäuse und den Encodergehäusen an.

#### **Analogausgang**

Am Analogausgang steht wahlweise der Wegmesswert oder der Dickenmesswert an. Es kann nur ein Messwert übertragen werden.

Die Auflösung des Analogausganges beträgt 16 Bit. Am Controller kann wahlweise nur der Spannungs- oder der Stromausgang genutzt werden.

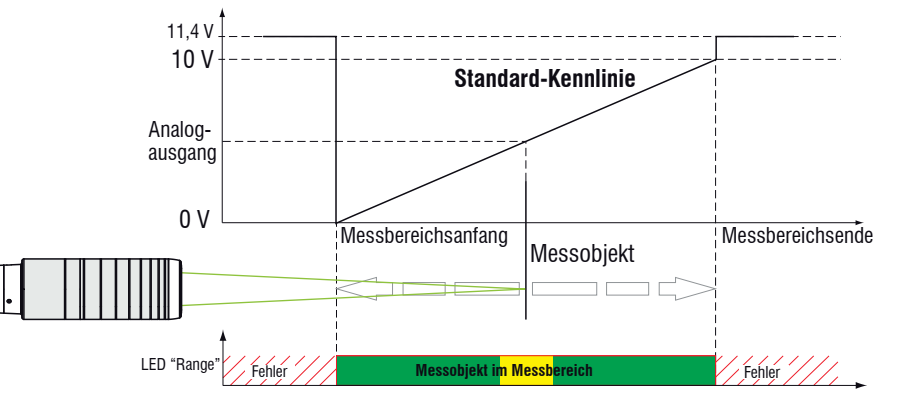

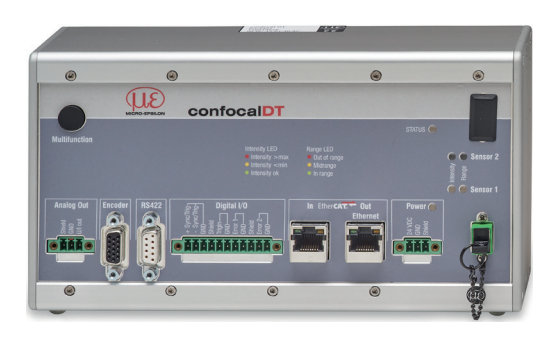

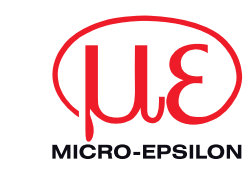

# Montageanleitung confocalDT 2421

### **Funktionen**

- Abstandsmessung gegen reflektierende (spiegelnde und diffuse) Oberflächen
- Dickenmessung von transparenten Materialien
- Triggerung, Synchronisation und weitere Funktionen
- Ethernet- oder EtherCAT-Schnittstelle
- Messrate bis 6,5 kHz

### **Warnhinweise**

Schließen Sie die Spannungsversorgung nach den Sicherheitsvorschriften für elektrische Betriebsmittel an. Versorgungsspannung darf angegebene Grenzen nicht überschreiten.

> Verletzungsgefahr, Beschädigung oder Zerstörung des Systems.

Schützen Sie die Enden der Lichtwellenleiter vor Verschmutzung, schützen Sie die Kabel vor Beschädigung.

> Ausfall des Messgerätes

Vermeiden Sie Stöße und Schläge auf den Controller oder den Sensor. > Beschädigung oder Zerstörung des Systems

#### **Hinweise zur CE-Kennzeichnung**

Für das confocalDT 2421 gilt: EU Richtlinie 2014/30/EG

EU Richtlinie 2011/65/EG, "RoHS" Kategorie 9

Das System erfüllt die Anforderungen gemäß den Normen

- EN 61000-6-3 / EN 61326-1 (Klasse B) Störaussendung
- EN 61000-6-2 / EN 61326-1 Störfestigkeit

## **Bestimmungsgemäßes Umfeld**

- Schutzart: IP 40 (Controller)

MICRO-EPSILON MESSTECHNIK GmbH & Co. KG Königbacher Str. 15 · 94496 Ortenburg www.micro-epsilon.de

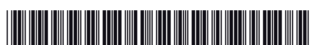

#### **Schnelleinstieg**

#### **Aufbau der Komponenten**

- Controller
- Netzteil
- Laptop / PC + USB -> Ethernet-Adapter + Ethernet-Kabel
- Sensor und Halterung
- Verbinden Sie die Komponenten miteinander, bauen Sie den Sensor in die Halterung ein.

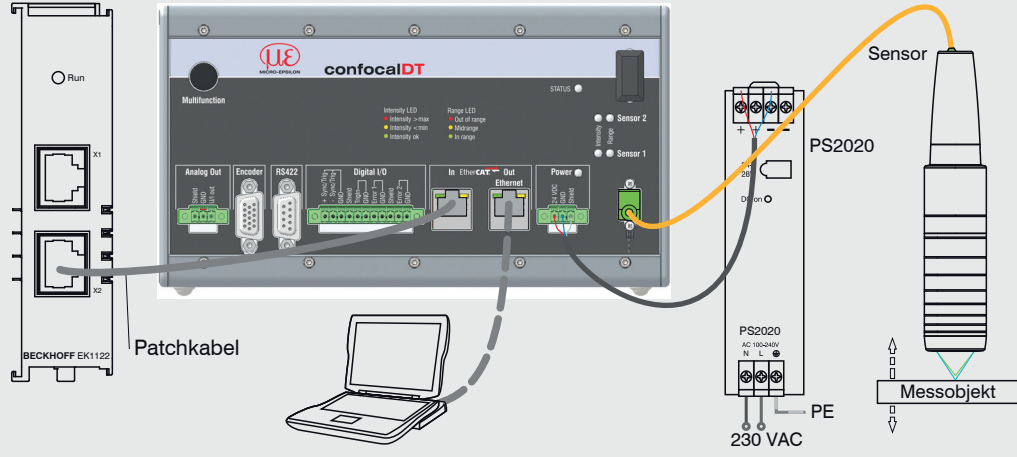

#### **Inbetriebnahme**

Ab Werk wird der Controller mit der IP-Adresse 169.254.168.150 ausgeliefert.

Die IP-Adresse der Controller, die an einem PC/Netzwerk angeschlossen sind, können Sie mit dem Programm SensorFinder.exe abfragen. Dieses Programm finden Sie auf der mitgelieferten CD.

Dieser Abgleich ist nach jedem Sensorwechsel notwendig; Warmlaufzeit Controller ca. 30 min. Decken Sie den Sensor mit einem Stück dunklen Papier ab. Gehen Sie in das Menü Einstellungen > Sensor > Dunkelkorrektur und betätigen Sie die Schaltfläche Start.

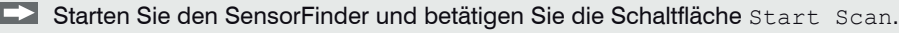

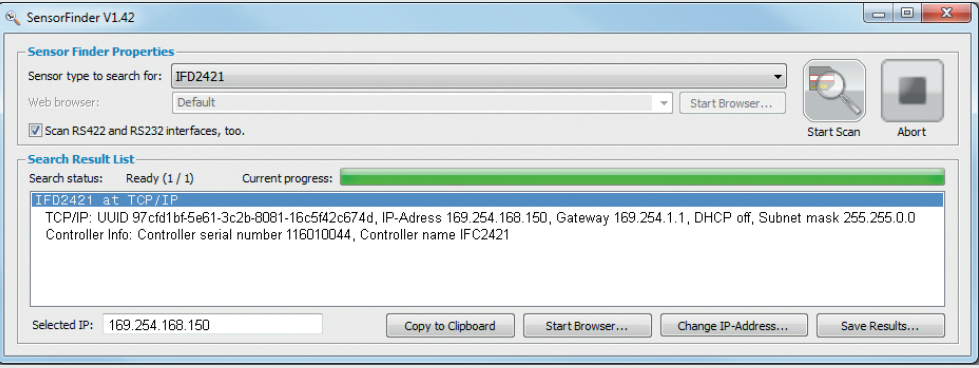

Wählen Sie den richtigen Controller aus der Liste aus.

Klicken Sie auf die Schaltfläche Start Browser, um den Controller mit Ihrem Standardbrowser zu verbinden.

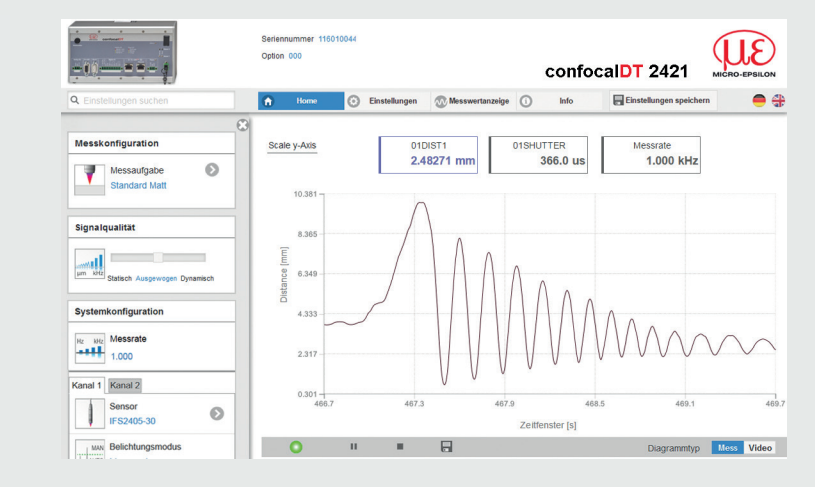

Im Webbrowser ist nun der Startbildschirm der Controller-Software zu

sehen.

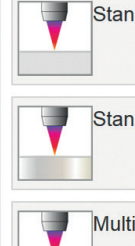

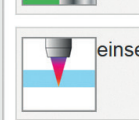

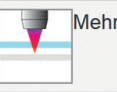

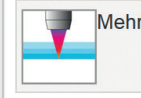

## **Sensor auswählen**

Gehen Sie in das Menü Einstellungen > Sensor**.**

Wählen Sie einen Sensor aus der Liste aus.

## **Dunkelabgleich durchführen**

Gehen Sie in das Menü Home > Messkonfiguration und starten Sie die Konfigurationsauswahl. Wählen Sie eine Konfiguration (Preset) aus. Im Preset sind grundlegende Merkmale wie z. B. die Peak- und Materialauswahl oder die Verrechnungsfunktionen bereits eingestellt.

Beim Dunkelabgleich darf sich unter keinen Umständen ein Objekt innerhalb des Messbereichs befinden oder Fremdlicht in den Sensor gelangen. Dauer ca. 20 s.

Eine individuelle Materialauswahl ist im Menü Einstellungen > Messwertaufnahme > 1) Programme in Controllern mit Multi-Peak-Funktion verfügbar.

## **Messobjekt platzieren**

**Platzieren Sie das Messobjekt möglichst in der Mitte des Messbereichs.** 

Die LED Range an der Frontseite des Controllers zeigt die Position des Messobjektes zum Sensor an.

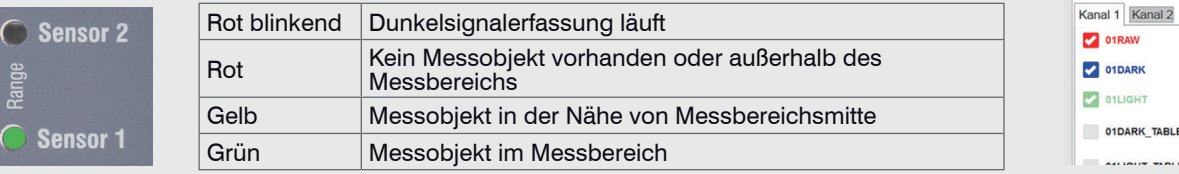

### **Auswahl Messkonfiguration**

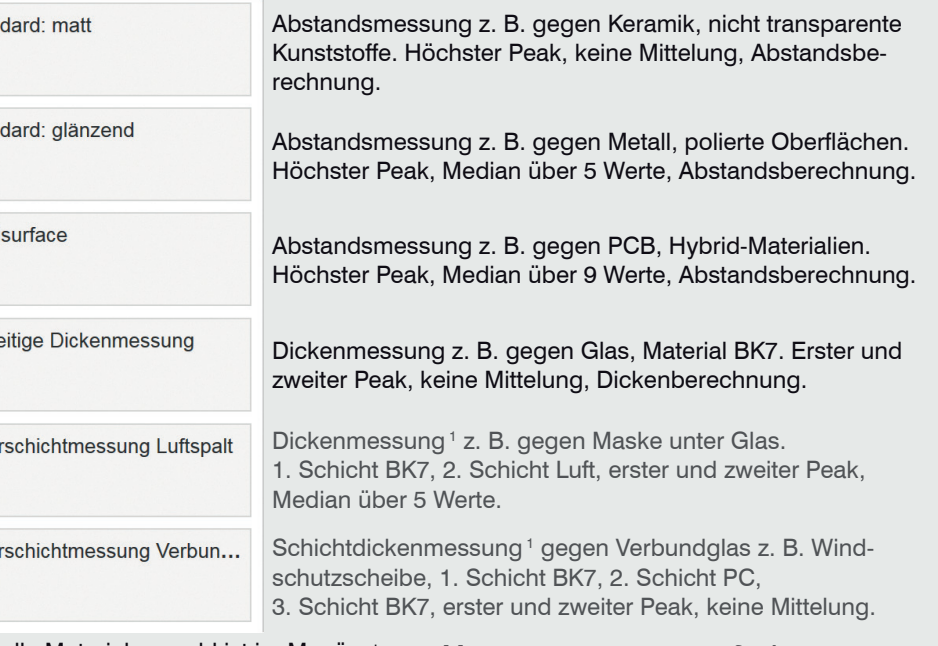

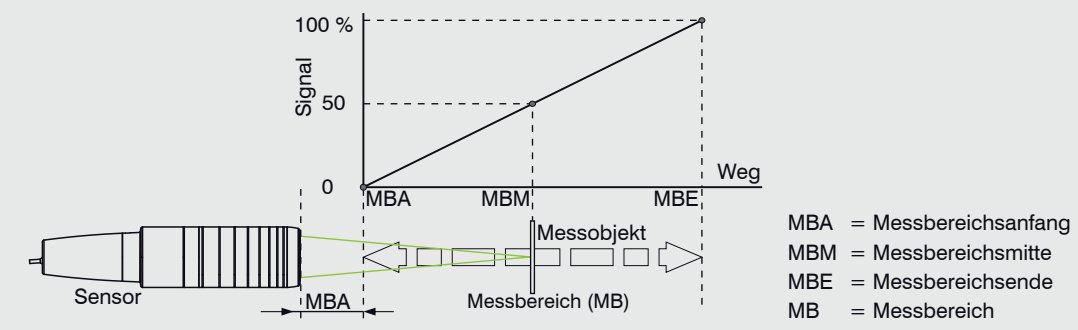

### **Videosignal kontrollieren**

Sie in das Menü Messwertanzeige. Blenden Sie die Videosignaldarstellung mit Vi-. Nehmen Sie gegebenenfalls Einstellungen am Belichtungsmodus und der Messrate

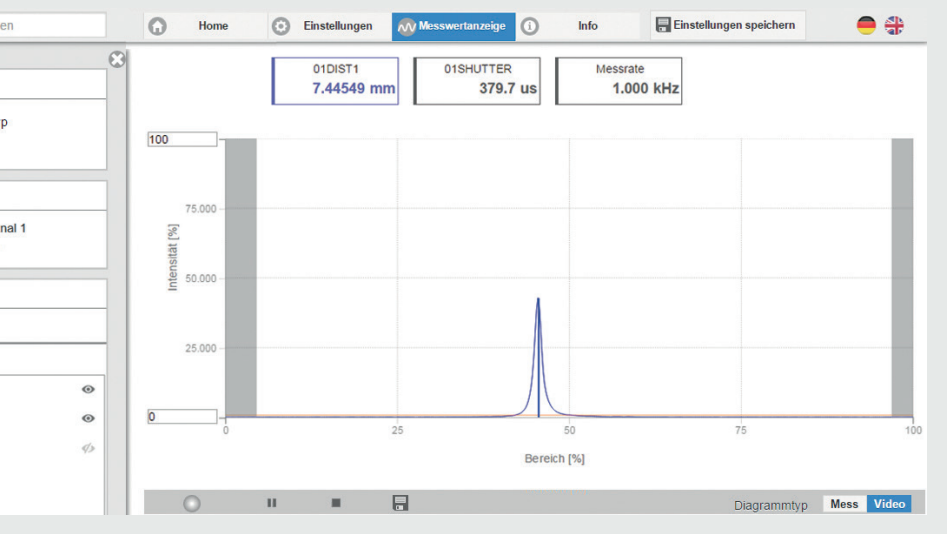

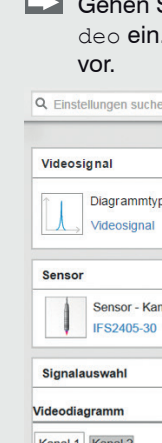

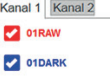

## **Signalqualität**

Ein gutes Messergebnis lässt sich bei ausreichender Intensität des Videosignals erzielen. Eine Reduzierung der Messrate lässt eine längere Belichtung der CCD-Zeile zu und führt so zu hoher Messgüte.

Gehen Sie in das Menü Home > Signalqualität und passen Sie die Messdynamik den Erfordernissen an. Kontrollieren Sie das Ergebnis im Videosignal.

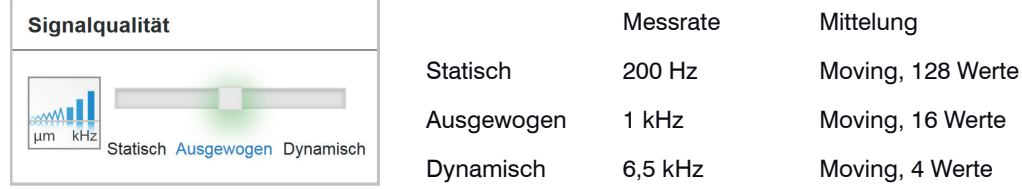

### **Menü Messwertanzeige**

Wechseln Sie in das Menü Messwertanzeige > Signalauswahl. Klicken Sie auf die Checkboxen im Bereich Messwertdiagramm, um die entsprechenden Signale darzustellen. Übernehmen Sie die Einstellungen mit der Schaltfläche Einstellungen speichern.

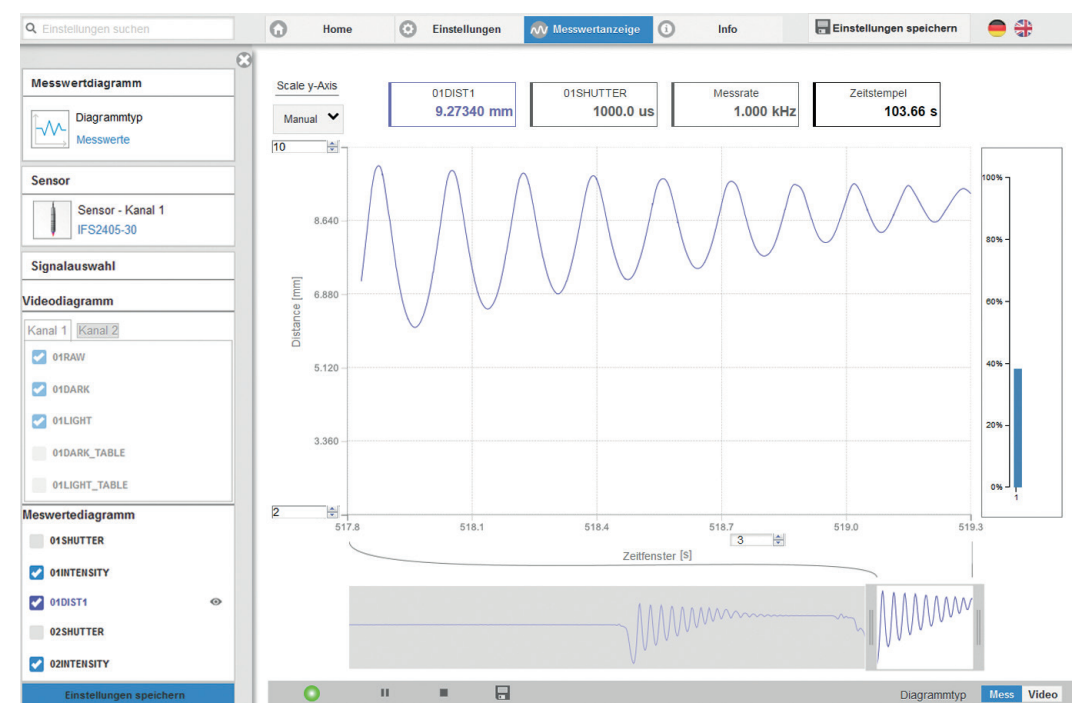

## **Einstellungen speichern**

Nicht gespeicherte Einstellungen gehen beim Ausschalten verloren. Speichern Sie Ihre Einstellungen in Setups.

Legen Sie ein Setup an (Menü Einstellungen > Systemeinstellungen > Laden & Speichern) und klicken Sie auf die Schaltfläche Speichern.